## **راهنمای دریافت شناسه کاربری )کارمندان(**

- وارد صفحه ثبتنام به آدرس https://register.ikiu.ac.ir شوید.
	- از منوی **دریافت شناسه کاربری**، گزینه **پرسنل** را انتخاب کنید.

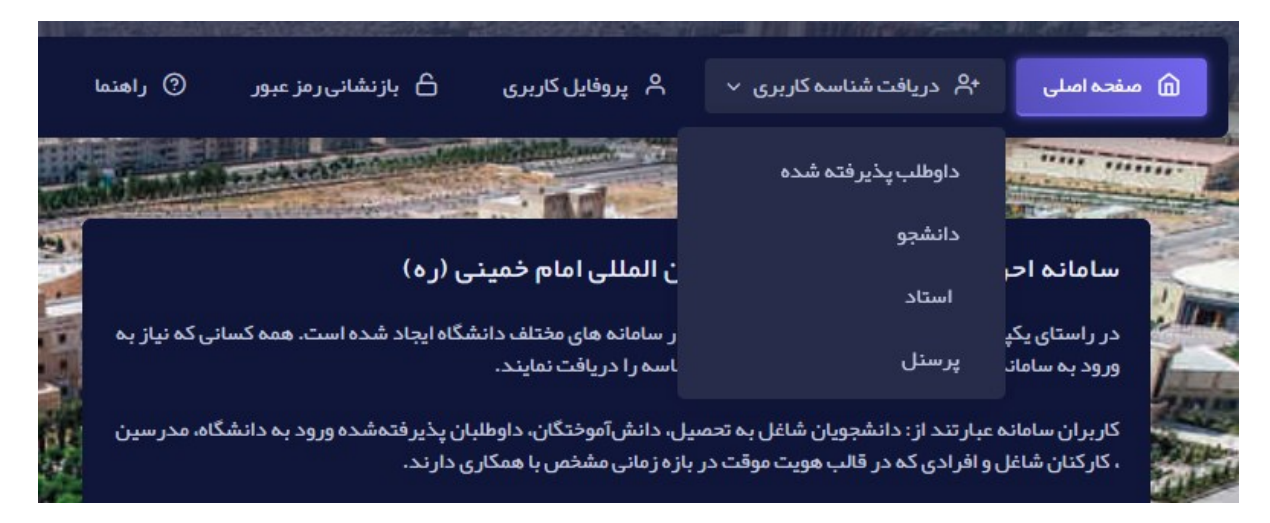

• اطالعات درخواستی در فرم ظاهر شده را مطابق شکل زیر پر کنید. دقت نمایید که اطالعات به طور صحیح پر شوند تا در تناقض با اطالعات ثبت شده در ثبت احوال و سامانه کارگزینی دانشگاه نباشد.

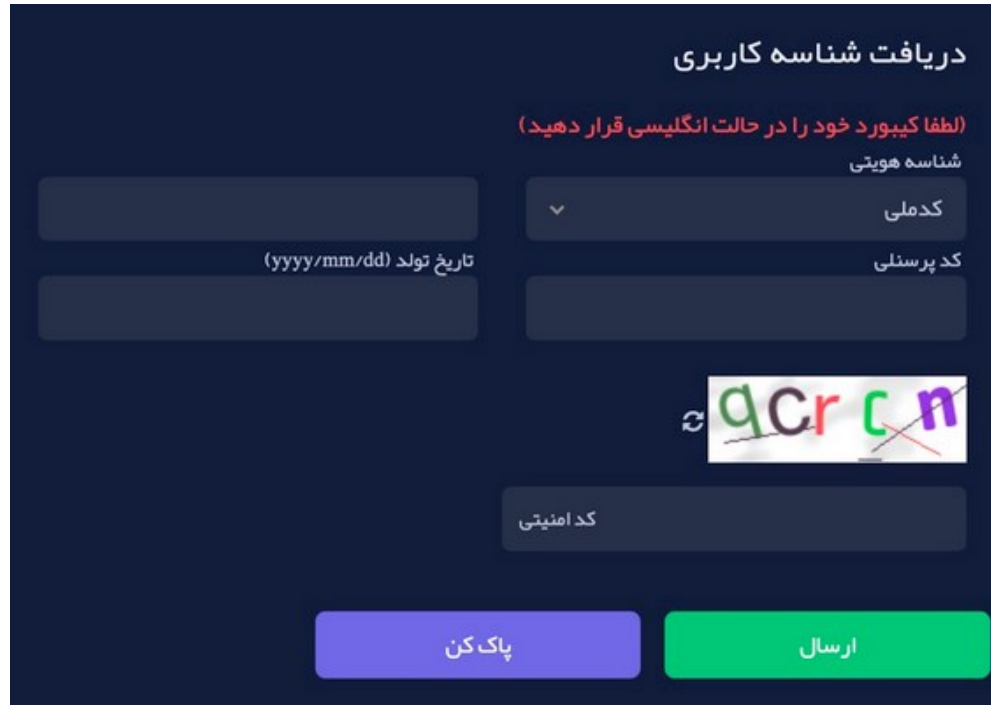

- در صورتیکه اطالعات وارد شده صحیح نباشد و یا پ یش از این در این دانشگاه، به عنوان دانشجو یا کارمند مشغول به تحصیل یا کار بوده باشید، پیغامی مبنی بر عدم تطابق اطلاعات یا وجود کاربر مواجه می شوید.
- در غیر اینصورت به مرحله بعد هدایت می شوید که در آن باید رمز عبور و آدرس ایمیل برای بازیابی رمز عبور را وارد نمایید. دقت نمایید که این آدرس ایمیل باید متفاوت از آدرس ایمیل دانشگاهی شما باشد.

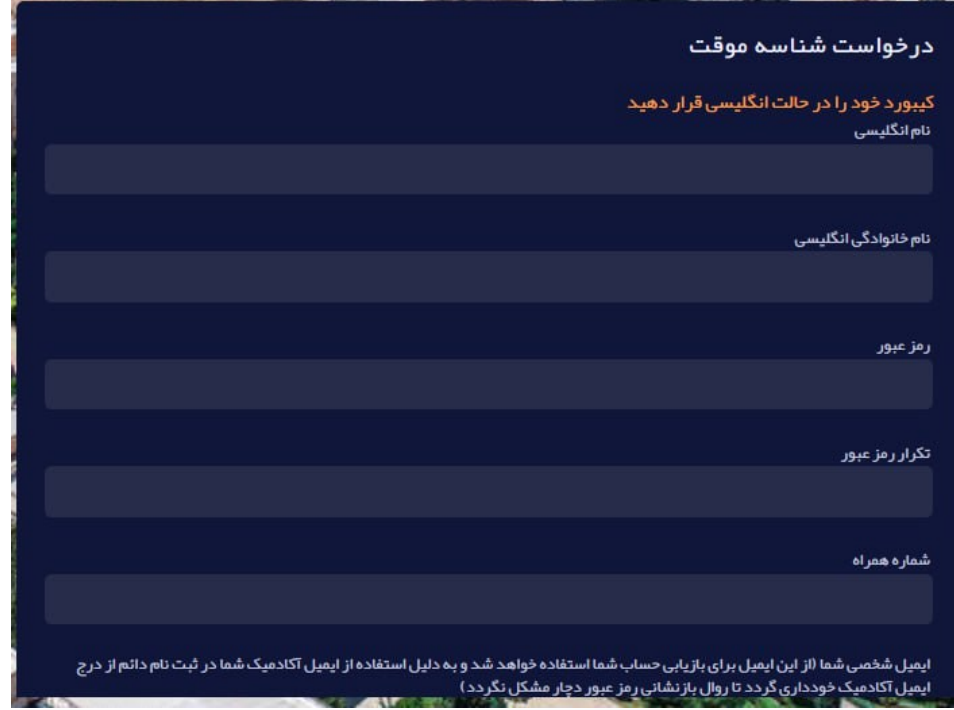

- **توجه: در صورتی که شماره تلفن همراه وارد شده به نام شما نباشد پیام عدم اعتبار شماره همراه دریافت خواهید کرد که میبایست نسبت به ورود شماره همراهی که به نام شماست اقدام نمایید.** 
	- پ یامکی حاوی یک کد یکبار مصرف برای تایید به شماره همراه ثبت شده ارسال خواهد شد.
		- کد دریافتی بر روی تلفن همراه خود را در فرم مشابه عکس زیر وارد نمایید.
- چنانچه در دریافت کد دچار خطا شده و یا با چند بار تکرار موفق به دریافت کد تایید نشدید، با ارسال درخواست در سامانه [پیشخوان](https://pishkhan.ikiu.ac.ir/) و یا تماس با پشتیبانی اداره نرم افزار داخلی 1414 موضوع را به اطالع کارشناسان مرکز برسانید.

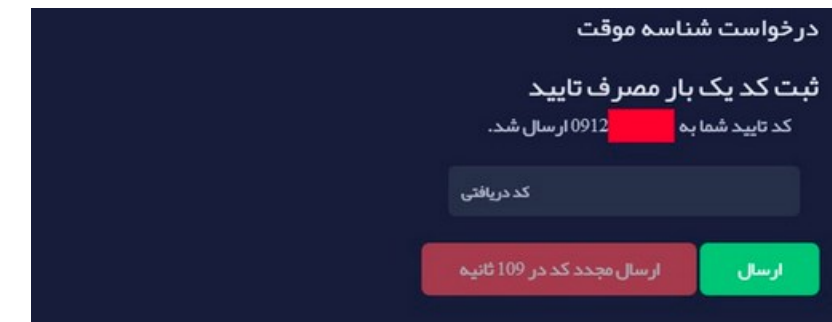

- در صورت ثبت صح یح کد یکبار مصرف، شناسه موقت کاربری برای شما ایجاد میشود و پ یغام زیر را دریافت خواهید نمود.
- دقت نمایید که این شناسه موقتی است و الزم است با طی مراحل بعدی، شناسه یا حساب کاربری دائم خود را دریافت نمایید.
	- نام کاربری حساب کاربری موقت، همان کد مل ی کاربر است.

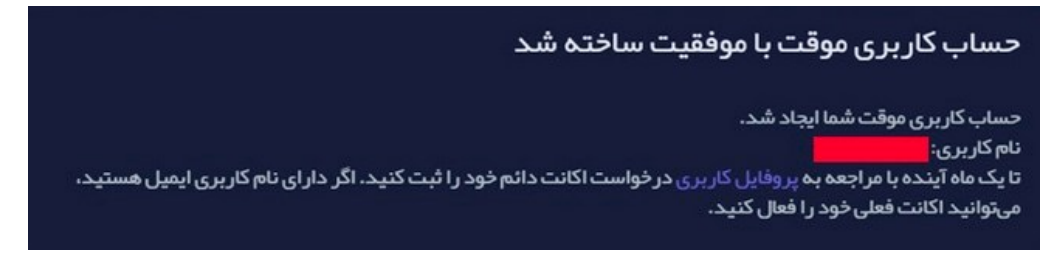

• حال جهت دریافت شناسه یا حساب کاربری دائم )و ایمیل( به سامانه [ثبتنام](https://register.ikiu.ac.ir/) وارد شوید و با انتخاب گزینه پروفایل کاربری در منوی بالای صفحه و ورود کدملی (به عنوان نام کاربری) و رمز عبور انتخابی خود وارد بخش اطلاعات هویتی خود (پروفایل کاربری) شوید.

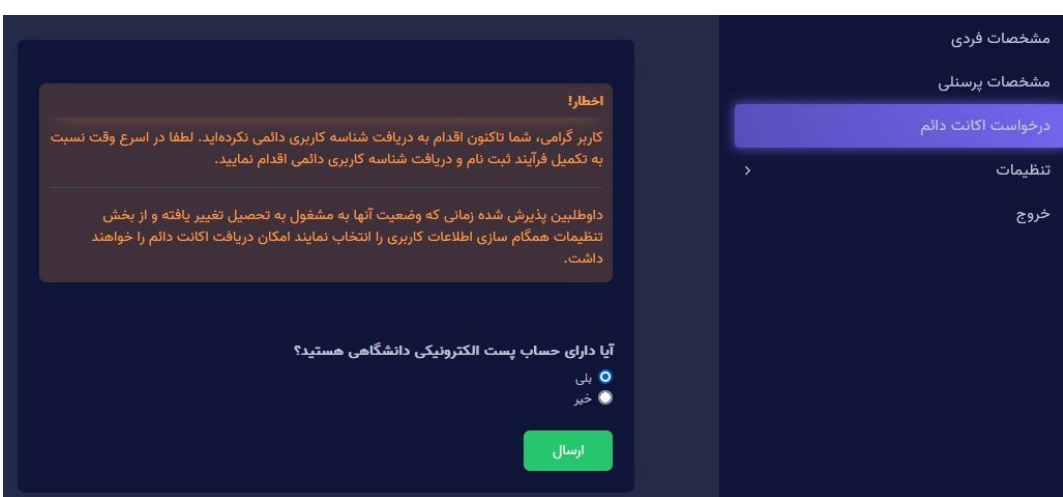

• سپس گزینه **درخواست اکانت دائم** را در سمت راست صفحه انتخاب کنید.

• در صفحه ظاهر شده، اگر تا کنون ایمیل دانشگاهی داشته اید گزینه بلی را انتخاب و آدرس پست الکترونیک دانشگاهی خود و پسورد آن را وارد بفرمایید )لطفا در هنگام ورود ایمیل و پسورد دقت نمایید تا اختاللی در هنگام انتقال ایمیل از سرور قدیمی به جدید پیش نیاید) و در غیر این صورت گزینه خیر را انتخاب نمایید و نام دلخواه خود را وارد نمایید.

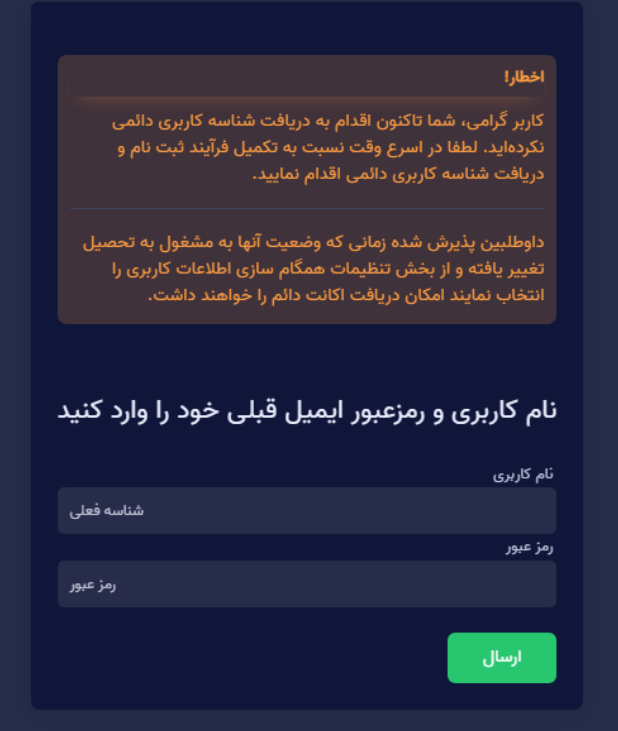

● در صورت پذیرش و ثبت شناسه دائم، پیغام ثبت موفق شناسه درخواستی با مضمون زیر نمایش داده میشود.

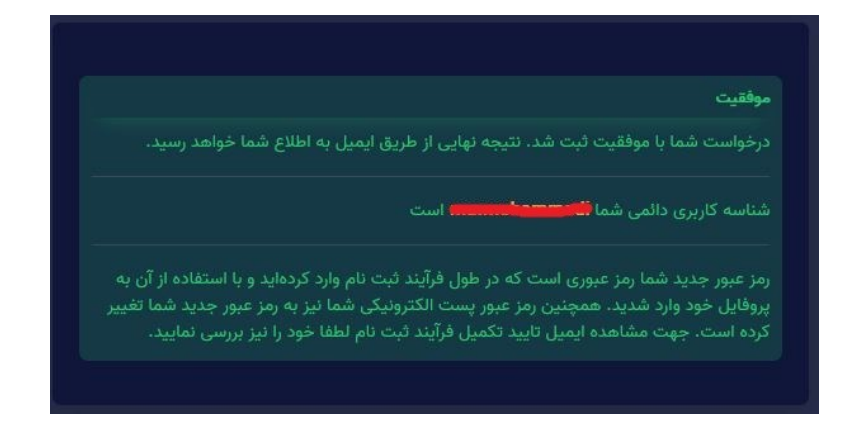

• حال میتوانید با شناسه دائم خود وارد سامانه شوید و مشخصات ایمیل خود را با انتخاب گزینه مشخصات ایمیل از منوی سمت راست مشاهده نمایید.